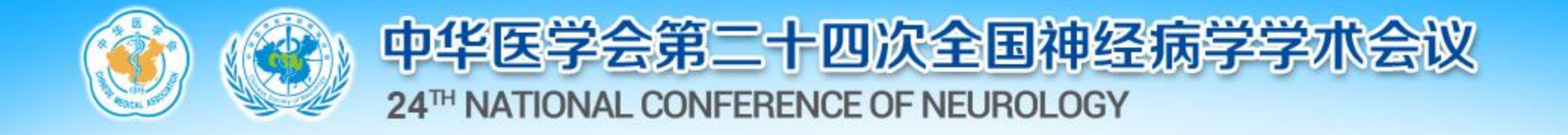

# **中华医学会第二十四次全国神经病学学术会议 讲者录课操作说明**

**注:1、无法参加珠海线下会议讲者可以进行视频录制(能参加 线下会议的讲者请勿录制,直接参加线下会即可) 2、视频提交截止日期:9月22日,之后将无法提交!**

**Darley Satali** 

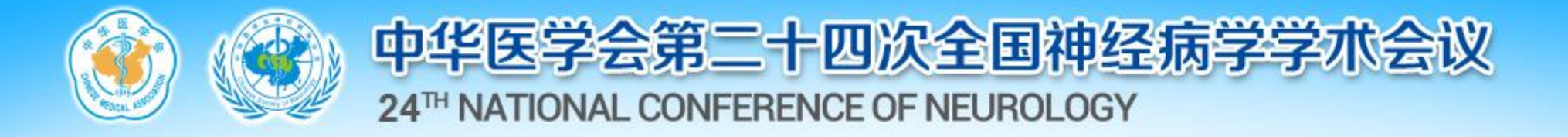

## **一、录课软件下载:**

## **请根据您的电脑系统,点击下面文字下载对应的录课客 户端并安装(推荐使用WINDOWS)**

## ➢Windows[客户端下载](http://static.medmeeting.org/Upload/user/1708223/file/20210420/20210420175414_1837.zip)

## ➢MAC[客户端下载](http://static.medmeeting.org/Upload/user/1708223/file/20210420/20210420174848_8711.zip)

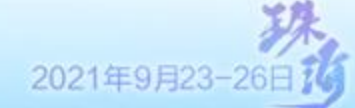

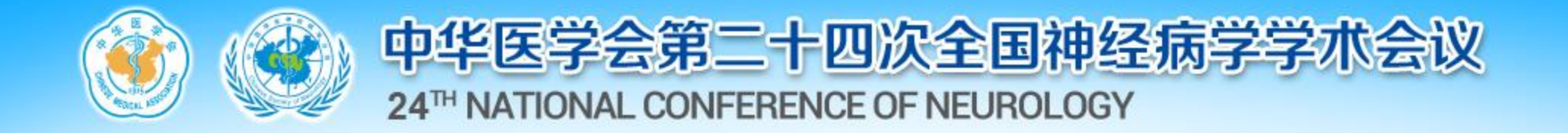

# **二、Windows系统录制方法**

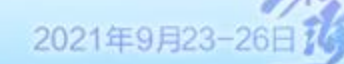

فالدام المألوم الم

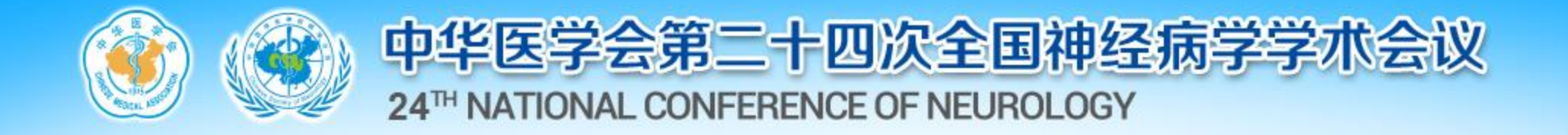

## **1. 安装好录课软件后双击图标打开软件**

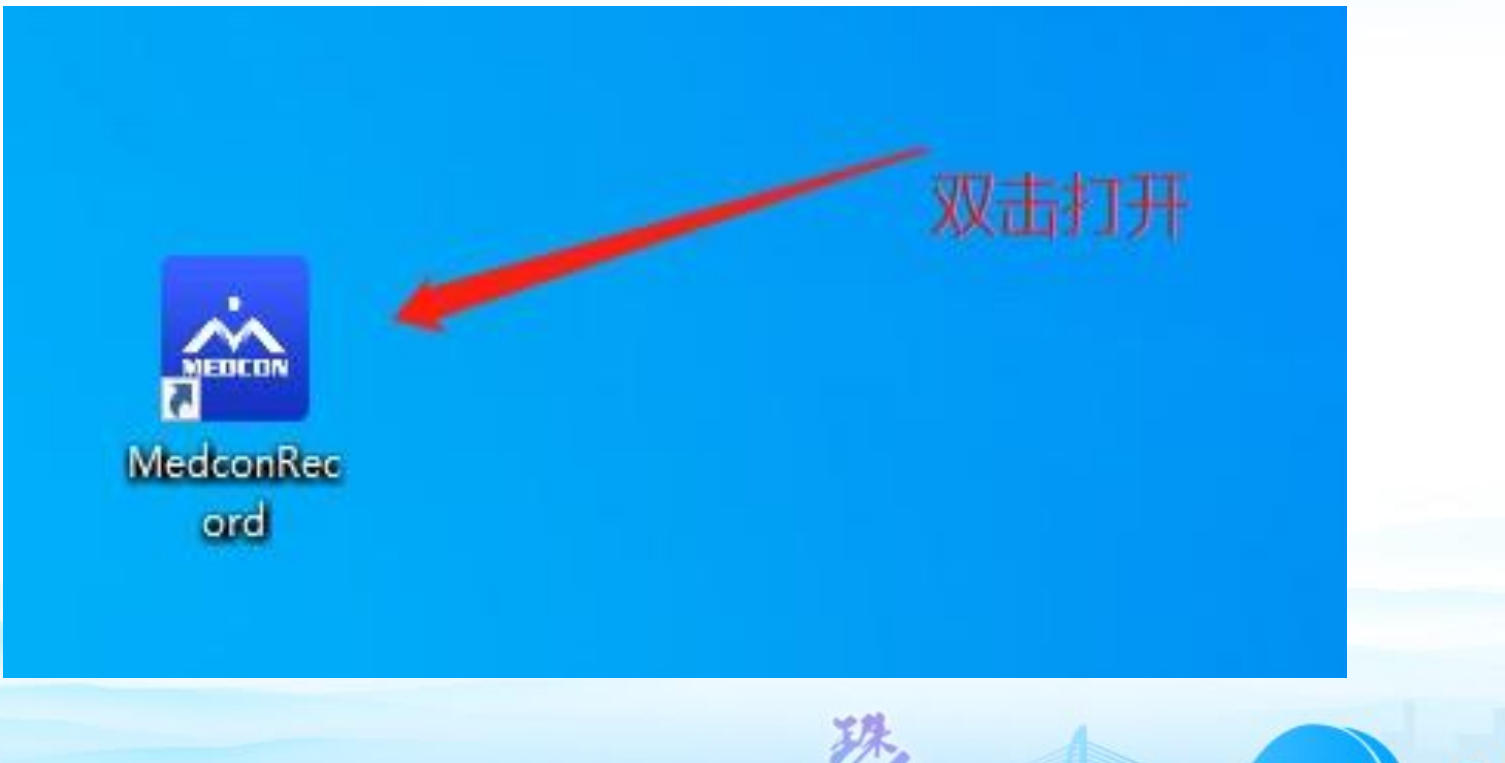

2021年9月23-26日7

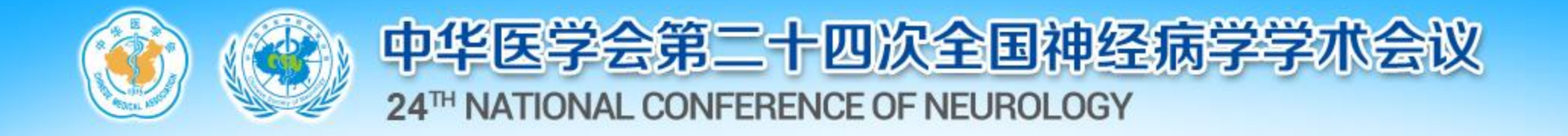

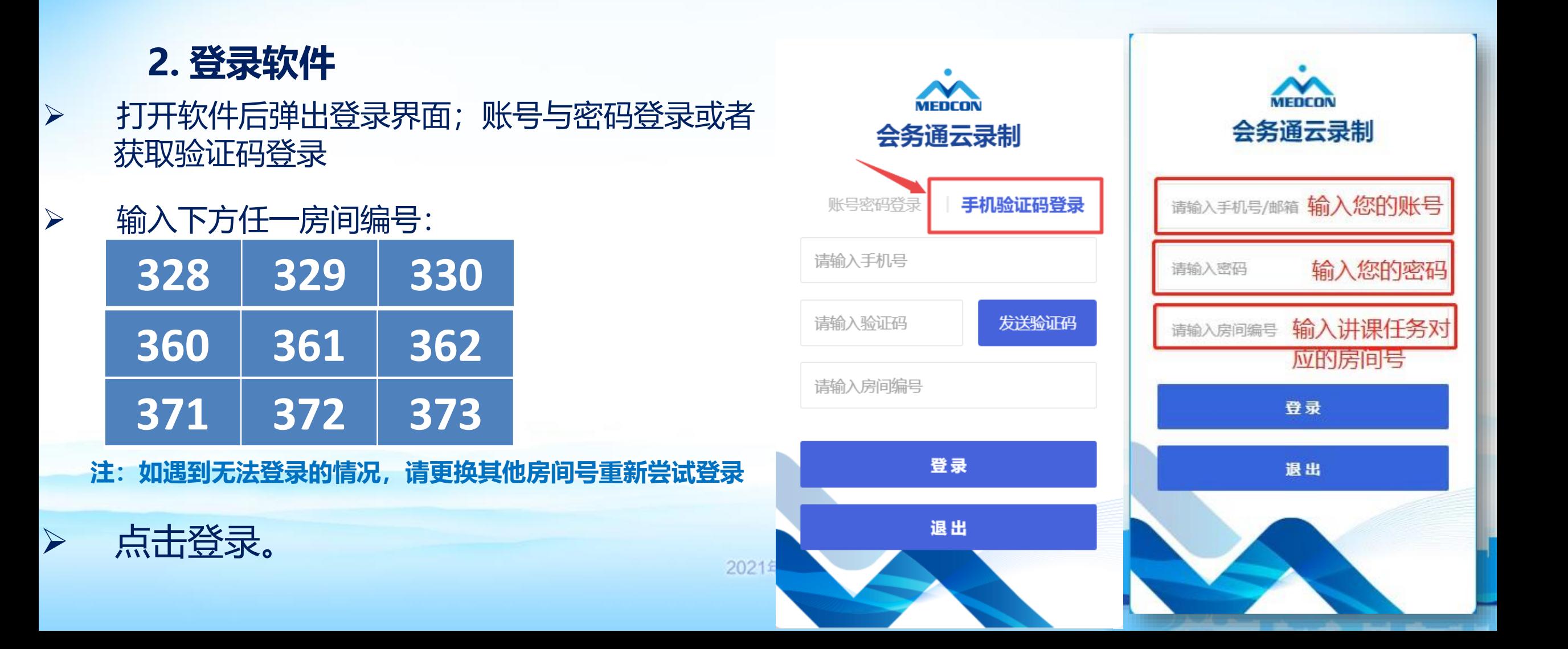

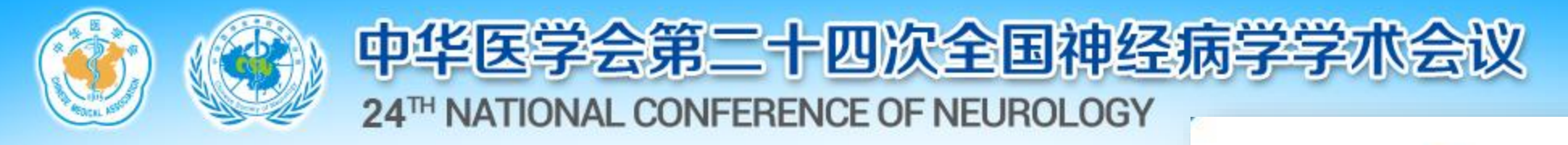

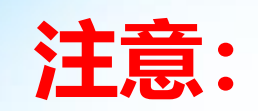

### 如系统提示"登录失败,有老师正在录制,请稍后重试" ,说明有专家正在使用当前房间录课,稍候片刻等当前专家录 制完成后再登录开始您的录课。

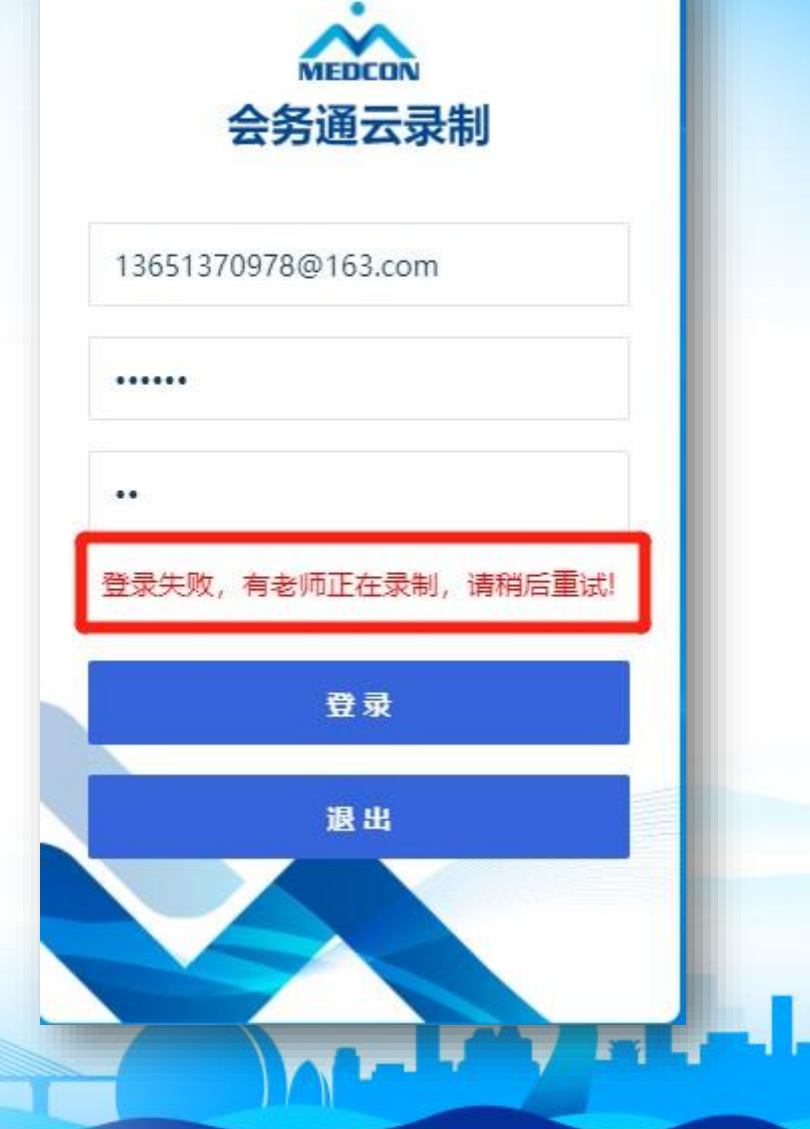

2021年9月23-26日

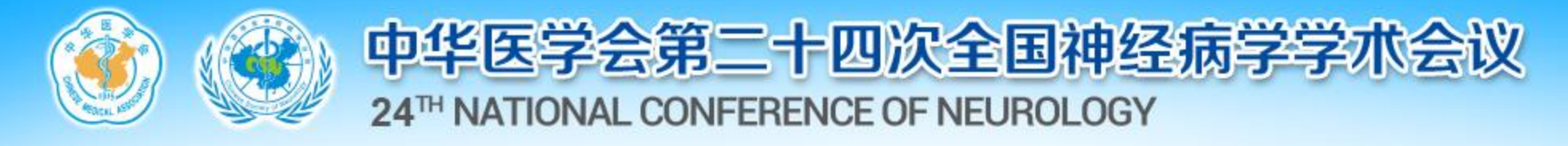

#### **3 开始录课**

#### 登录后点击您的头像并且设为主讲,此时系统默认显示您的名字和单位。 $\Box$

■ 命务通元便制

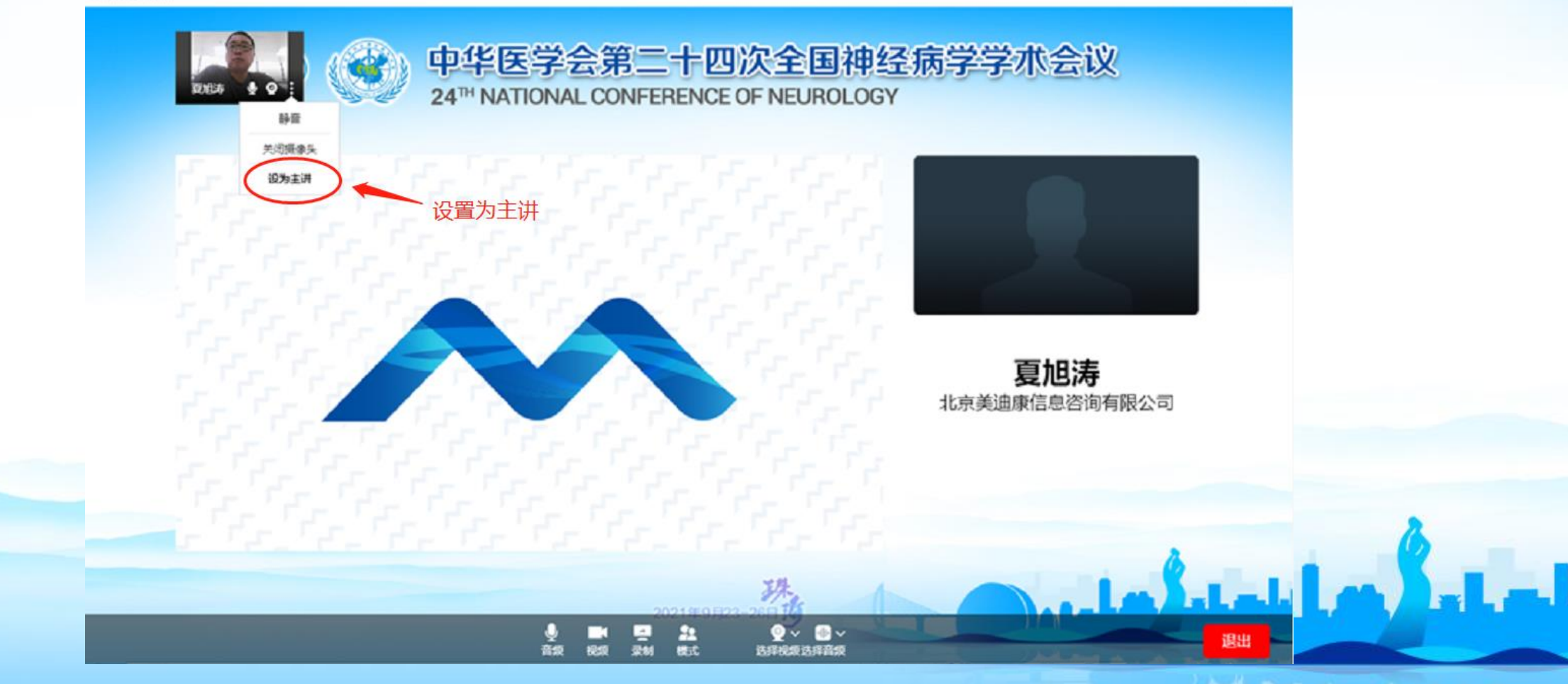

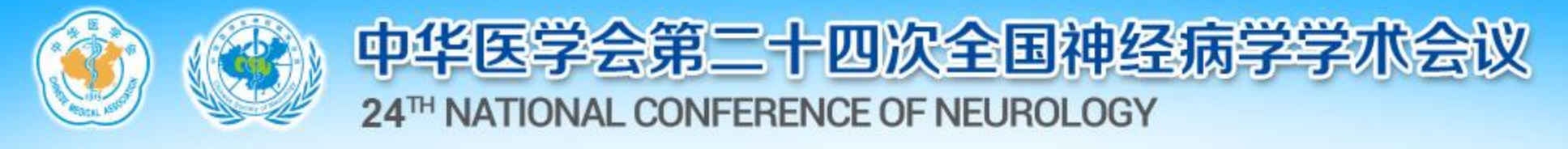

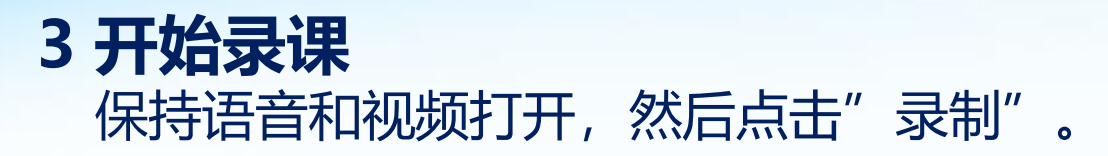

■ 会务通云录制

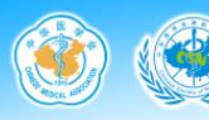

中华医学会第二十四次全国神经病学学术会议 24<sup>TH</sup> NATIONAL CONFERENCE OF NEUROLOGY

 $\square$   $\times$ 

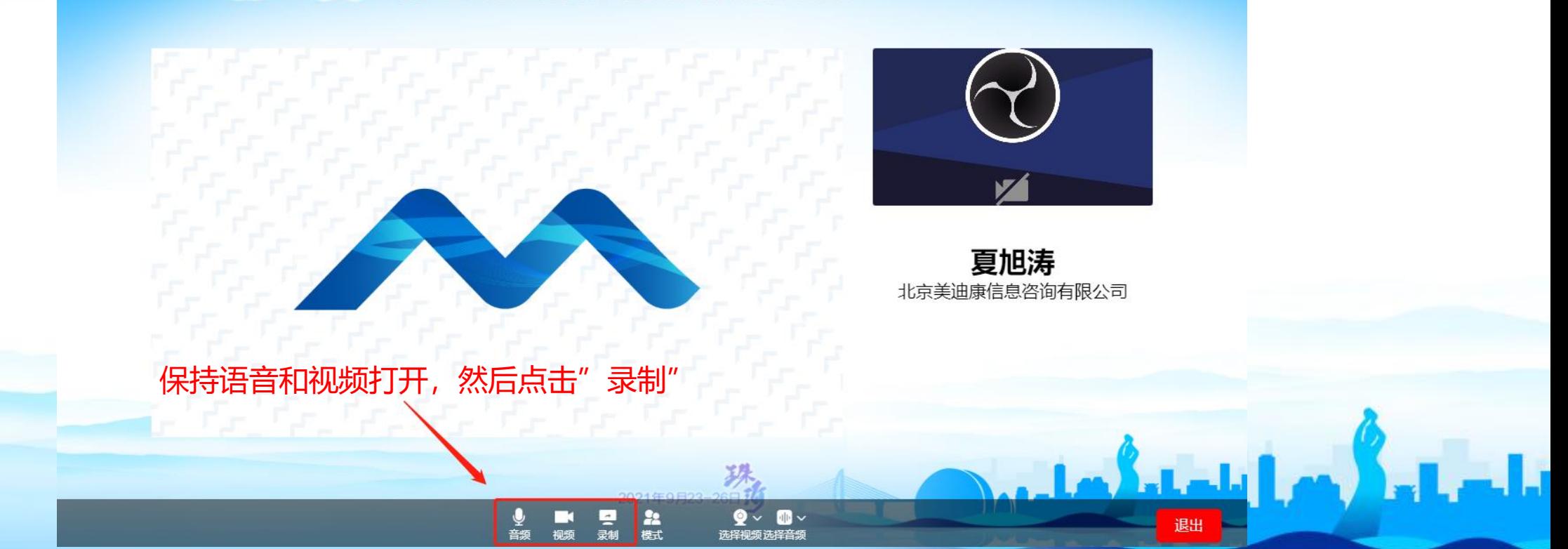

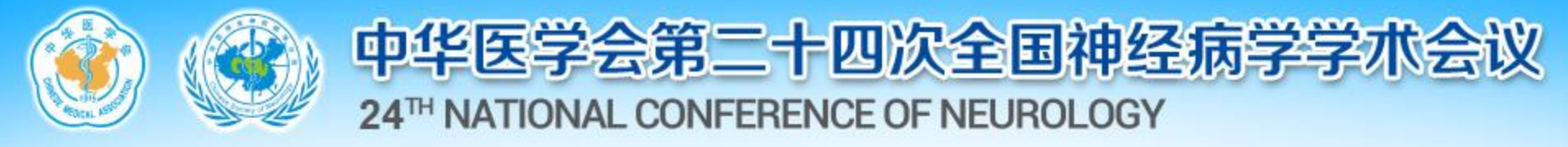

#### **3 开始录课**

点击开始录制后,会出现您的桌面,打开幻灯并全屏开始讲课,讲课完成后点击退出录制即可

**注:此时您桌面所有操作都会被记录在视频中。建议您提前打开PPT。**

**屏幕上方计时显示您已进行的讲课时长,请严格把控您的讲课时间,不要超时**

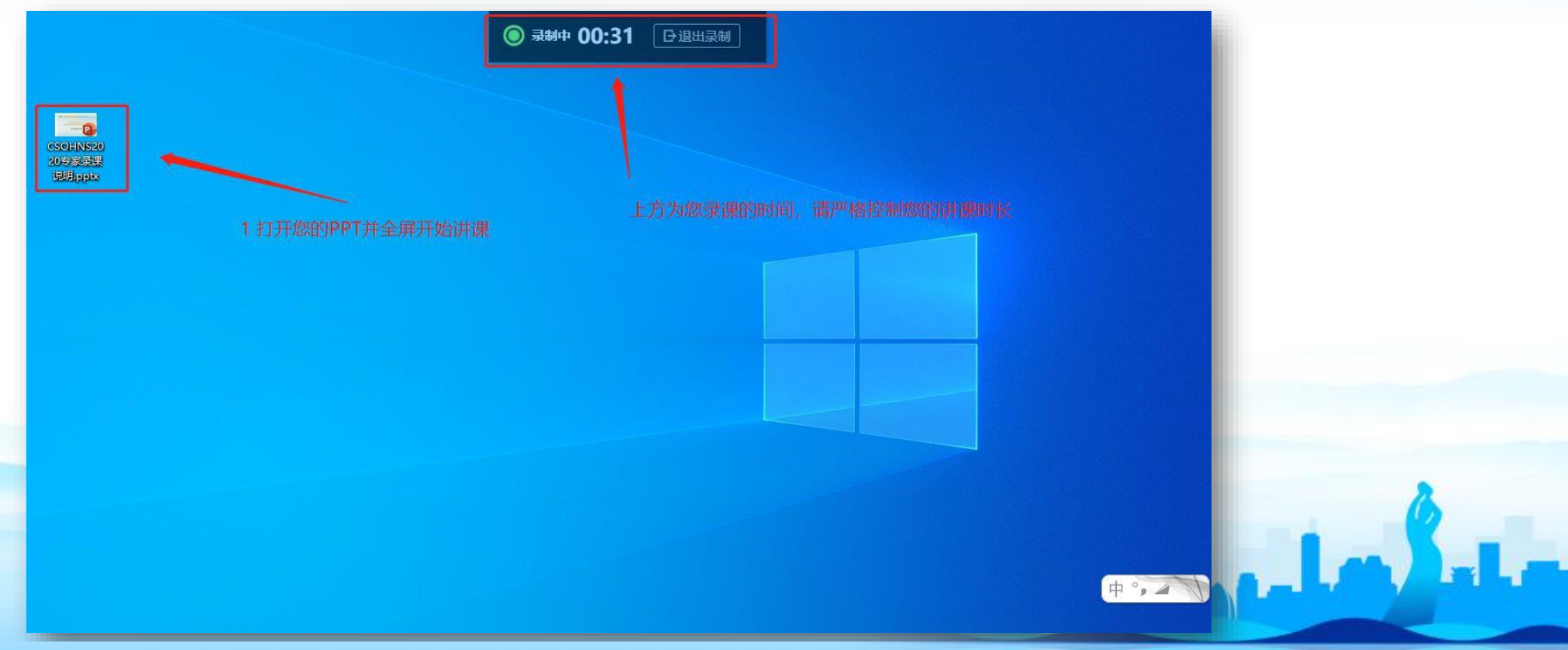

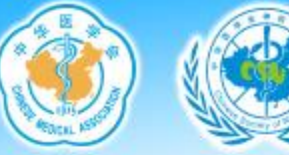

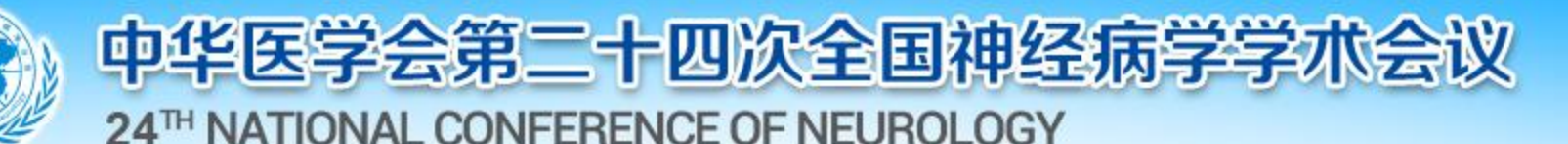

#### **4 完成录制**

讲课完成后,点击退出录制 **注:点击退出后,系统会自动将您的讲课视频上传到大会网站,您可在讲课完成20分钟后进入个人中心查看自己的讲课视 频效果。按照如下提示选择是否进入个人中心即可。**

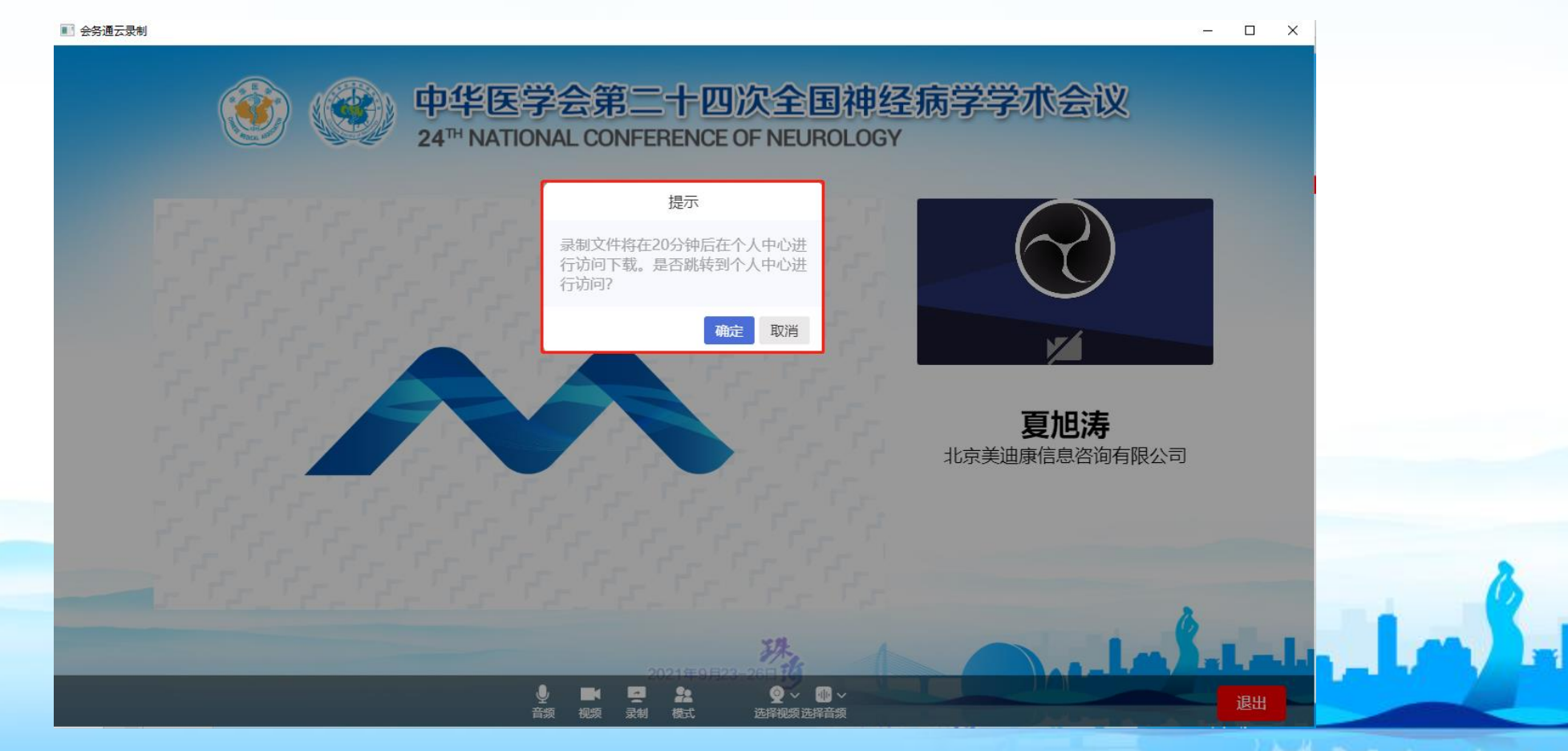

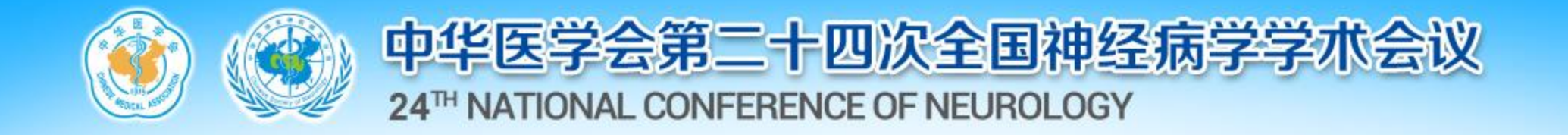

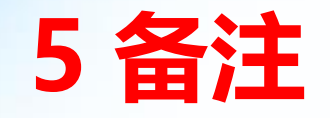

## 如您的讲课视频有问题,可重新按照上述步骤进行录制。我 们会以您最后一次上传的内容为最终对外公布视频。

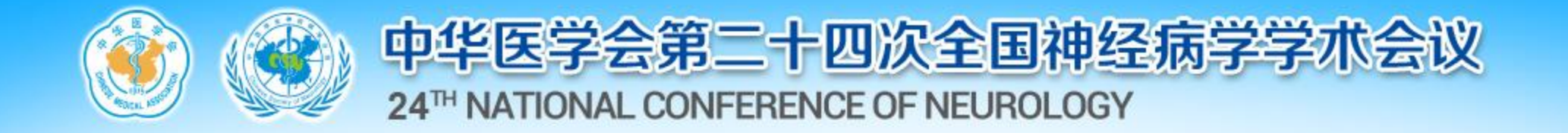

## **三、MAC系统录制方法**

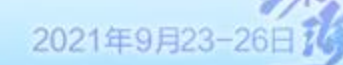

تلماء أرماح

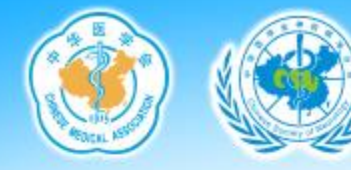

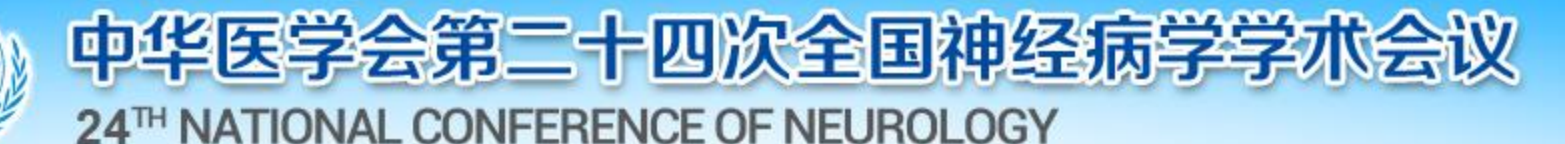

#### **1.下载后打开.app文件**

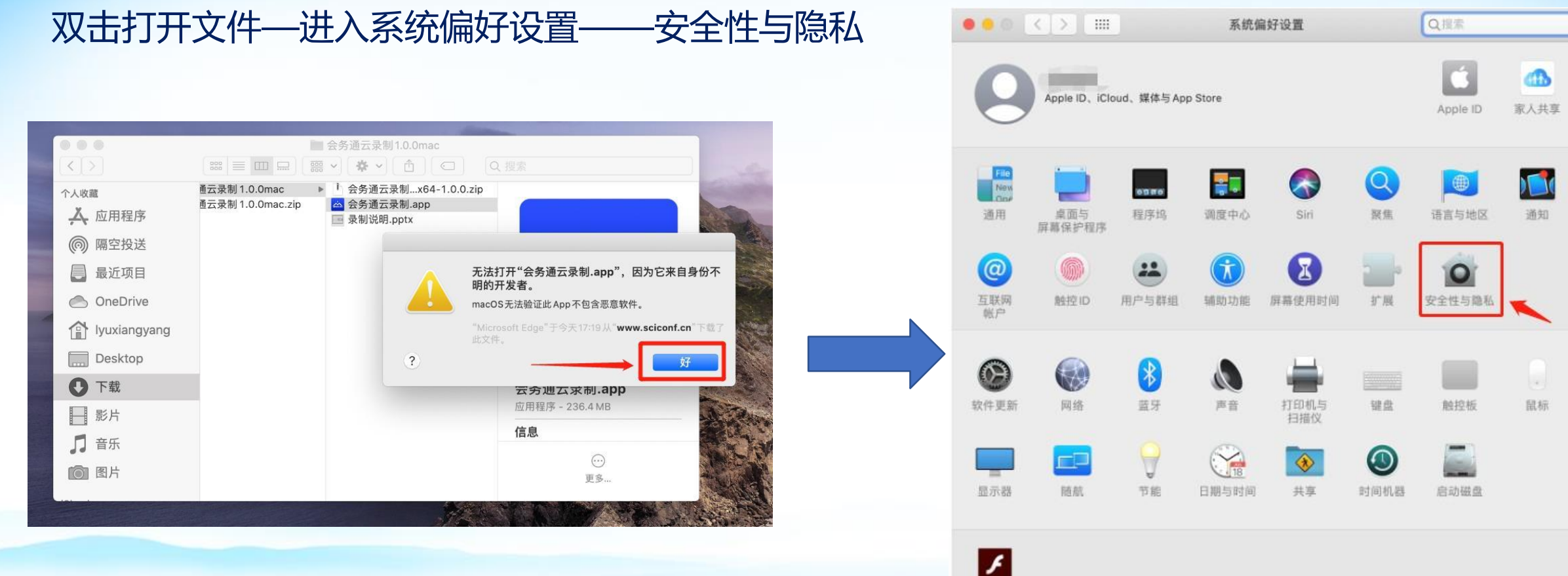

2021年9月23-26日74

踋

Flash Player

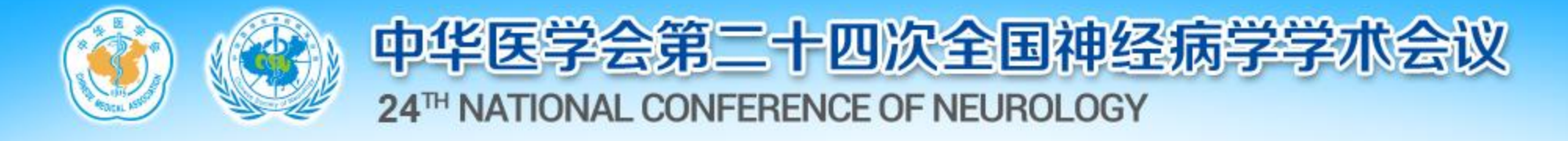

#### **1.下载后打开.app文件** 进入系统偏好设置—点击安全性与隐私

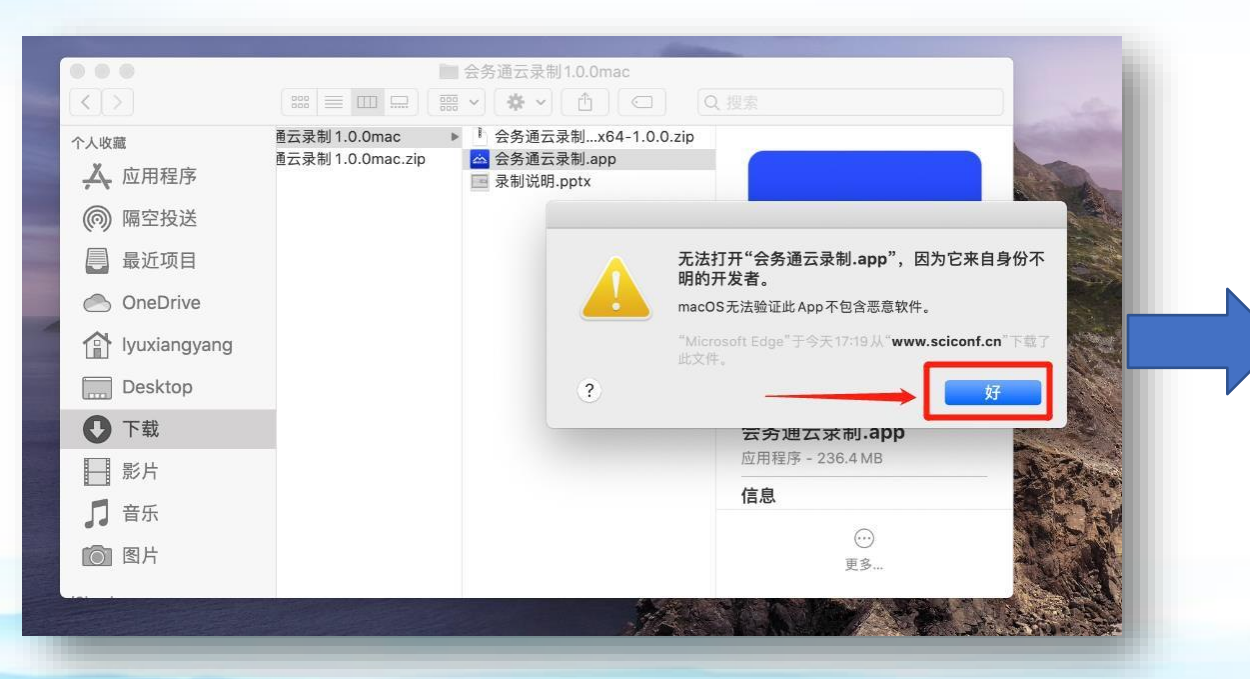

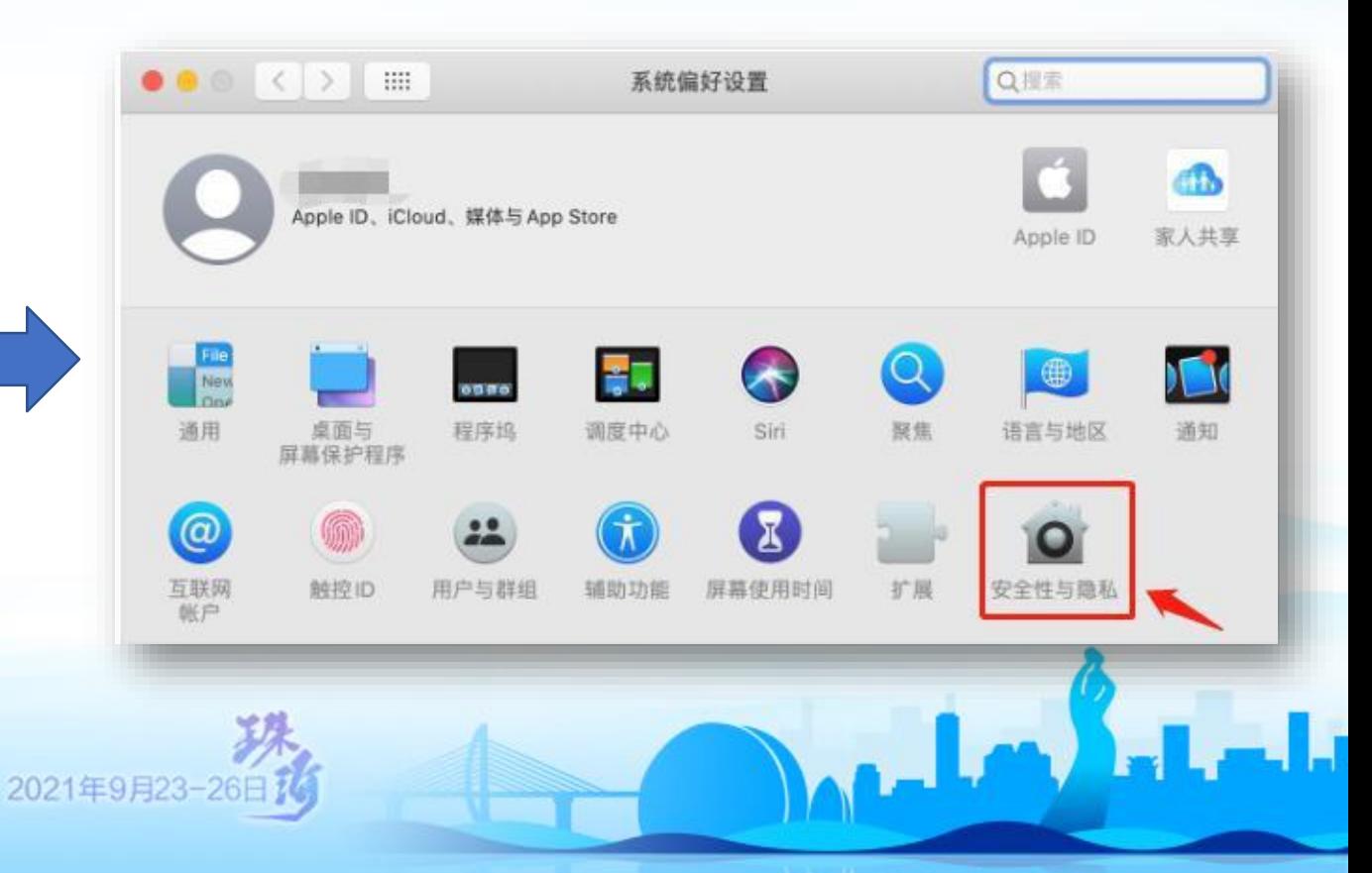

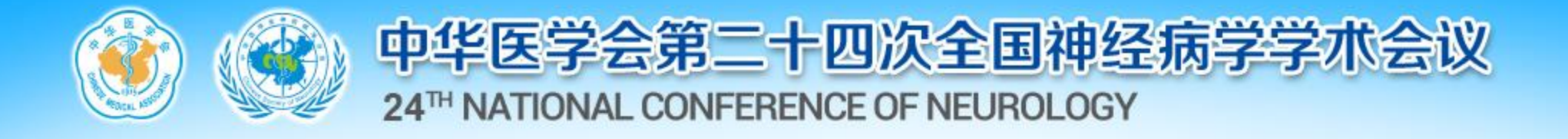

#### **1. 下载后打开.app文件** 点击"仍要打开"—选择"打开"

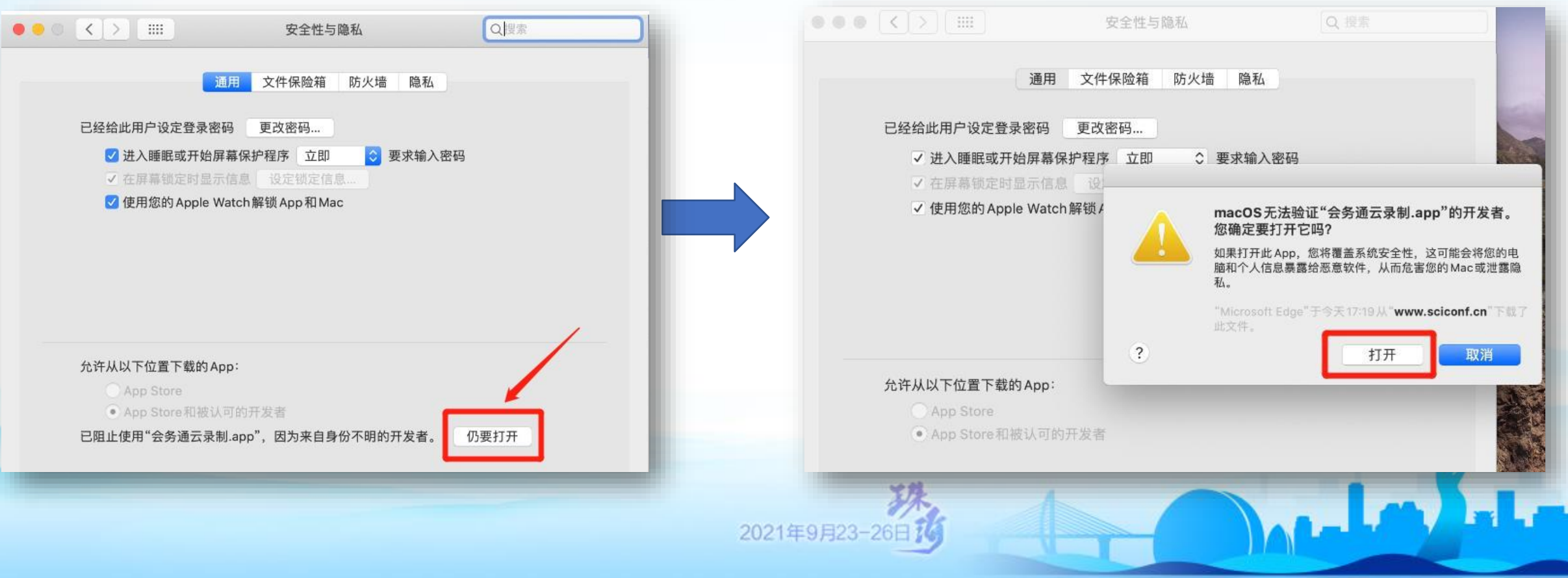

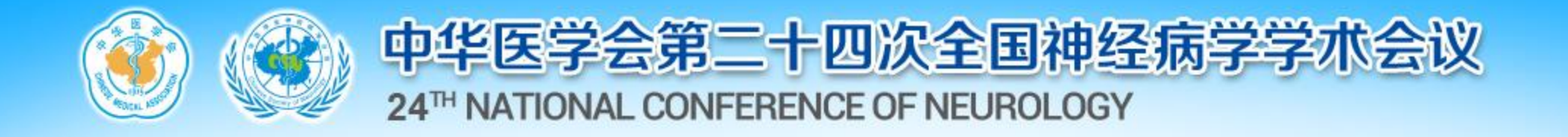

### **1. 下载后打开.app文件** 依次选择如下红框内容,允许APP使用麦克风与摄像头

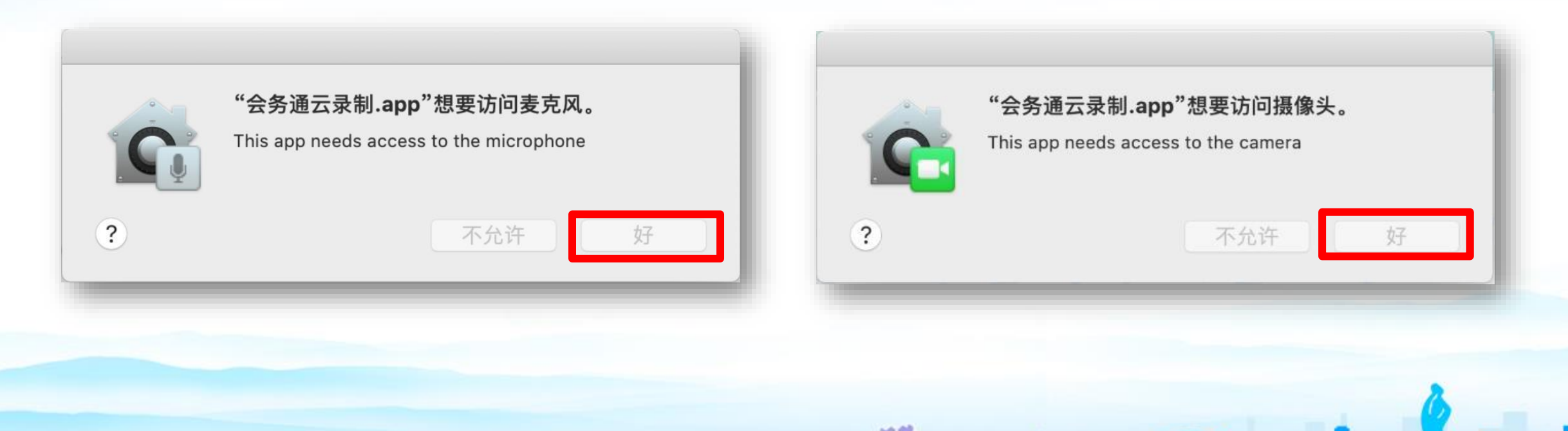

2021年9月23-26日

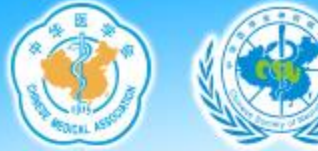

## 中华医学会第二十四次全国神经病学学术会议

安全性与隐私

Q 搜索

#### 24TH NATIONAL CONFERENCE OF NEUROLOGY

#### **1. 下载后打开.app文件**

#### 打开系统偏好设置,在隐私栏目中将屏幕录制、麦克风、摄像头选项内的会 务通云录制APP权限点选打钩

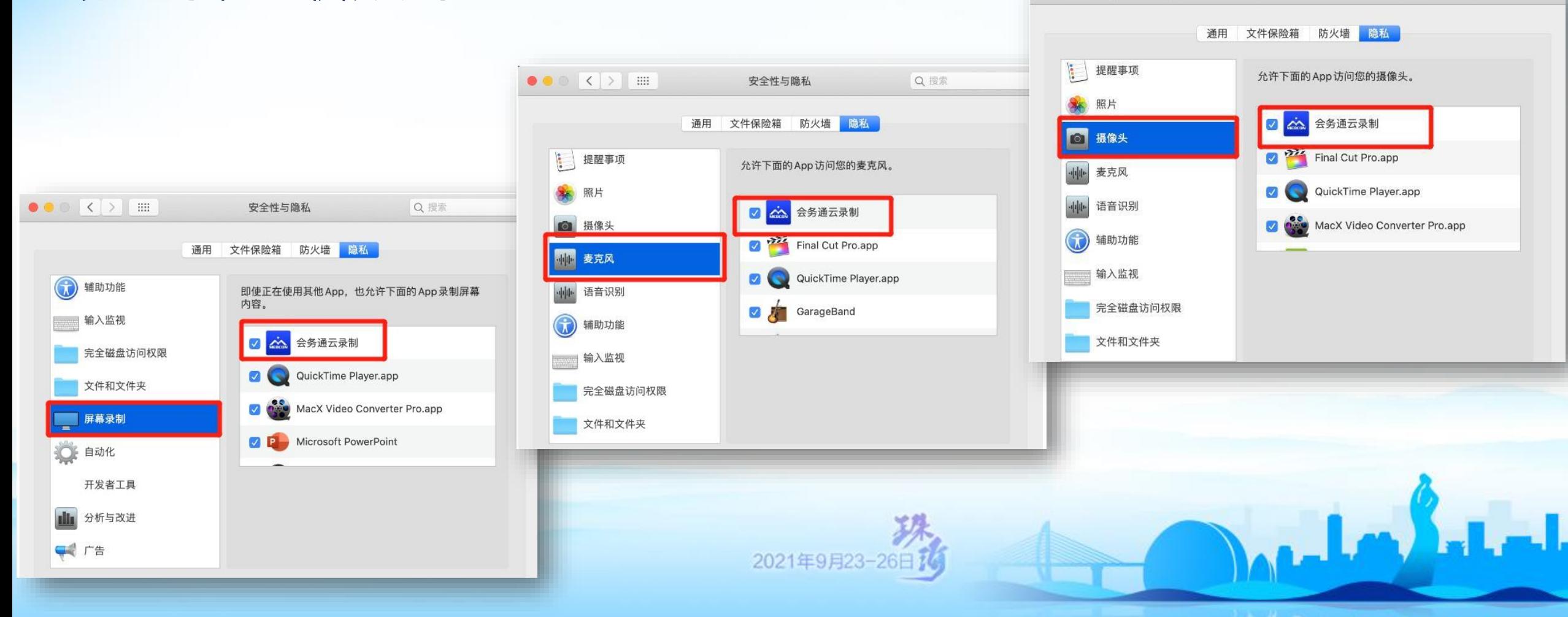

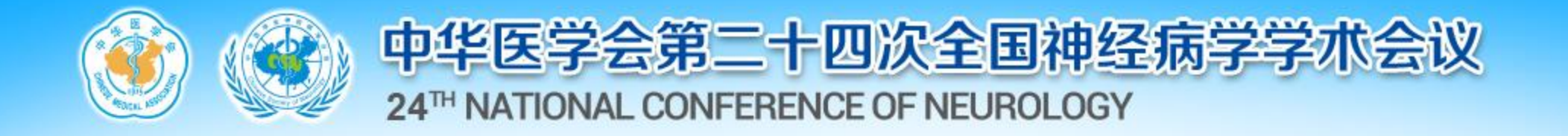

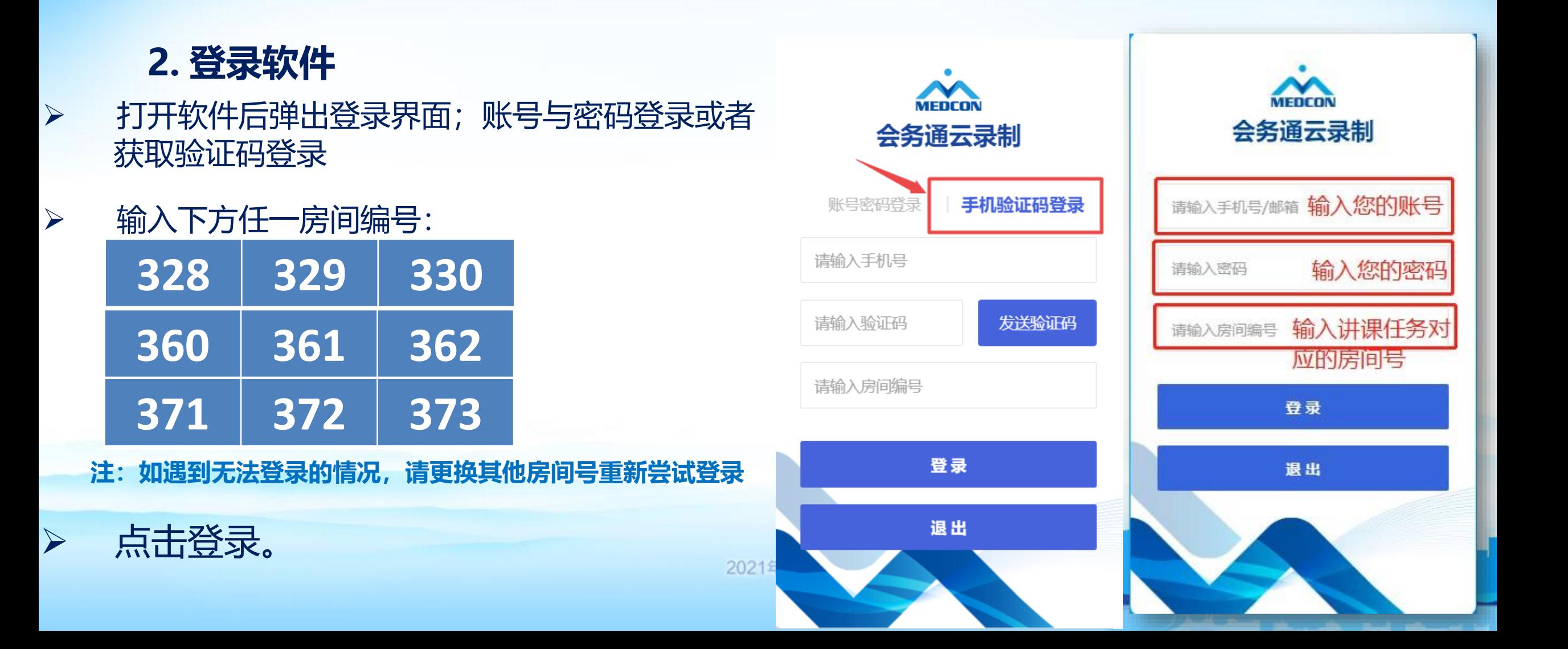

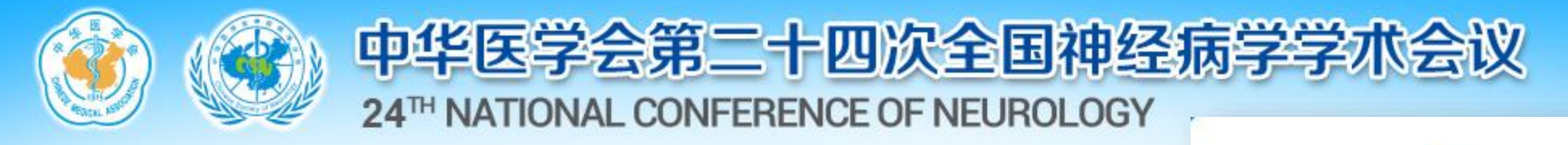

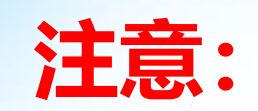

### 如系统提示"登录失败,有老师正在录制,请稍后重试" ,说明有专家正在使用当前房间录课,稍候片刻等当前专家录 制完成后再登录开始您的录课。

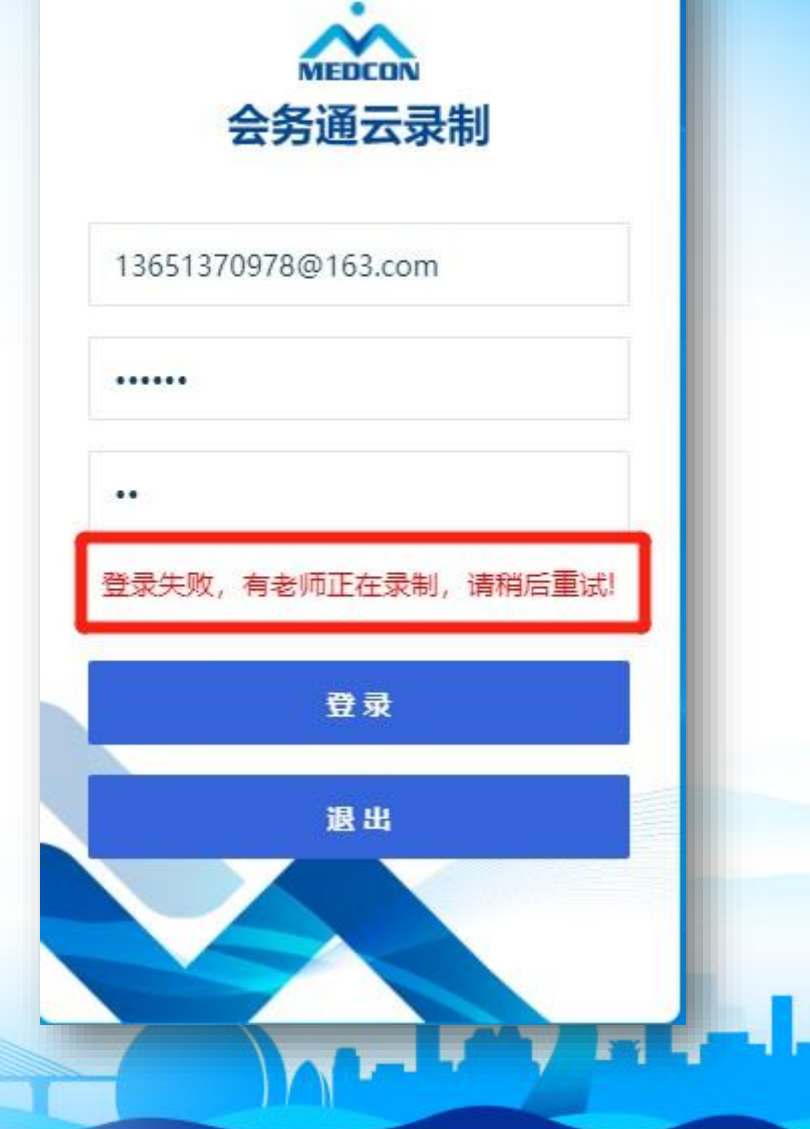

2021年9月23-26日

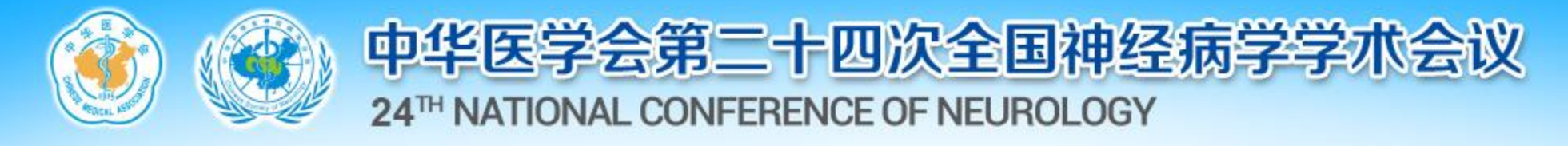

#### **3 开始录课**

#### 登录后点击您的头像并且设为主讲,此时系统默认显示您的名字和单位。 $\Box$

■ 命务通元便制

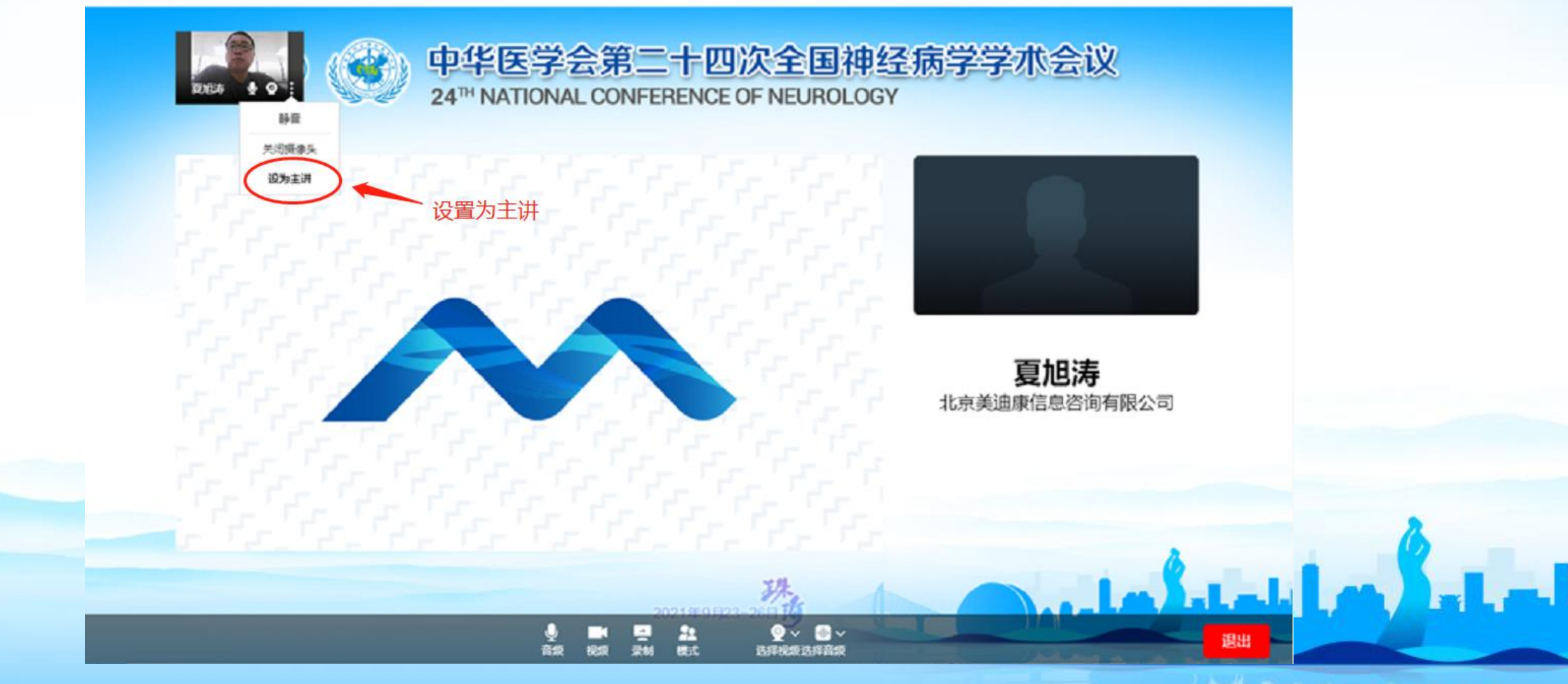

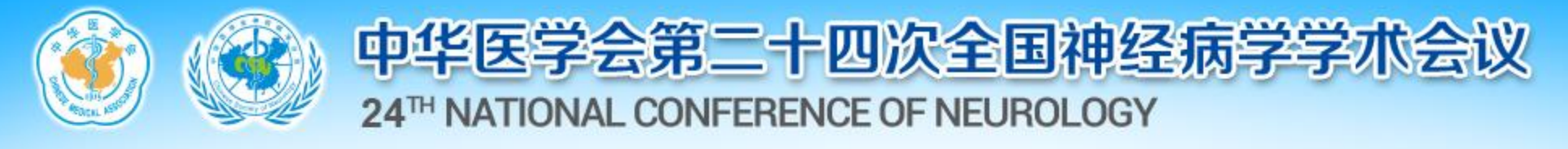

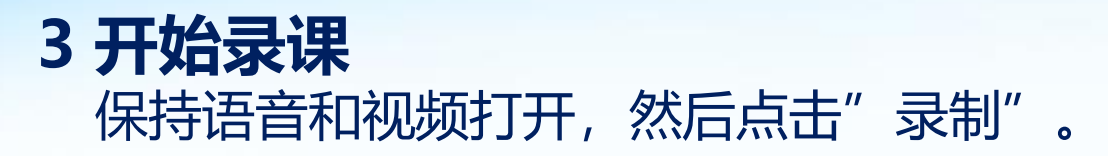

■ 会务通云录制

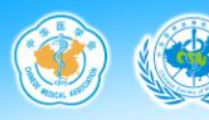

中华医学会第二十四次全国神经病学学术会议 24<sup>TH</sup> NATIONAL CONFERENCE OF NEUROLOGY

 $\square$   $\times$ 

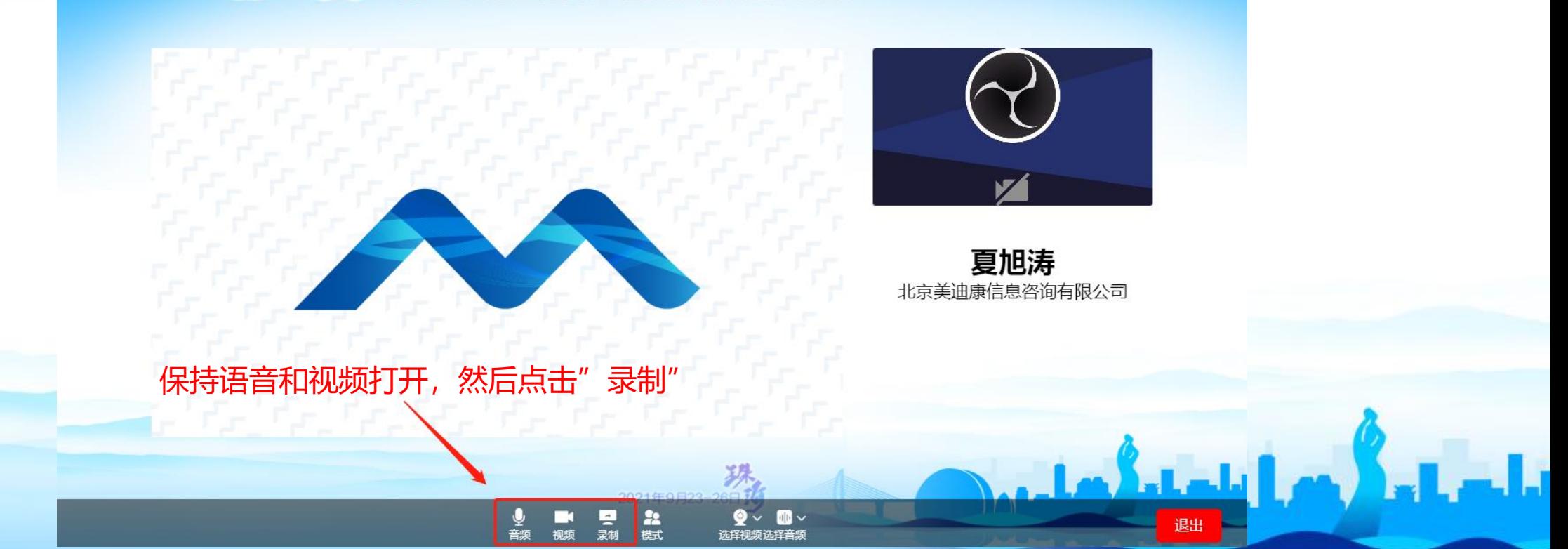

![](_page_21_Picture_0.jpeg)

#### **3 开始录课**

点击开始录制后,会出现您的桌面,打开幻灯并全屏开始讲课,讲课完成后点击退出录制即可

**注:此时您桌面所有操作都会被记录在视频中。建议您提前打开PPT。**

**屏幕上方计时显示您已进行的讲课时长,请严格把控您的讲课时间,不要超时**

![](_page_21_Picture_5.jpeg)

![](_page_22_Picture_0.jpeg)

![](_page_22_Picture_1.jpeg)

#### **4 完成录制**

讲课完成后,点击退出录制 **注:点击退出后,系统会自动将您的讲课视频上传到大会网站,您可在讲课完成20分钟后进入个人中心查看自己的讲课视 频效果。按照如下提示选择是否进入个人中心即可。**

![](_page_22_Figure_4.jpeg)

![](_page_23_Picture_0.jpeg)

![](_page_23_Picture_1.jpeg)

## 如您的讲课视频有问题,可重新按照上述步骤进行录制。我 们会以您最后一次上传的内容为最终对外公布视频。

![](_page_23_Picture_3.jpeg)

![](_page_24_Picture_0.jpeg)

## **感谢您对大会的支持,如有疑问,请您随时联系:**

# **姓名:夏旭涛**

### **电话:18618290139**

**注:1、无法参加珠海线下会议讲者可以进行视频录制(能参加线下会议的讲**

فالدام المألومي

- **者请勿录制,直接参加线下会即可)**
- **2、视频提交截止日期:9月22日,之后将无法提交!**